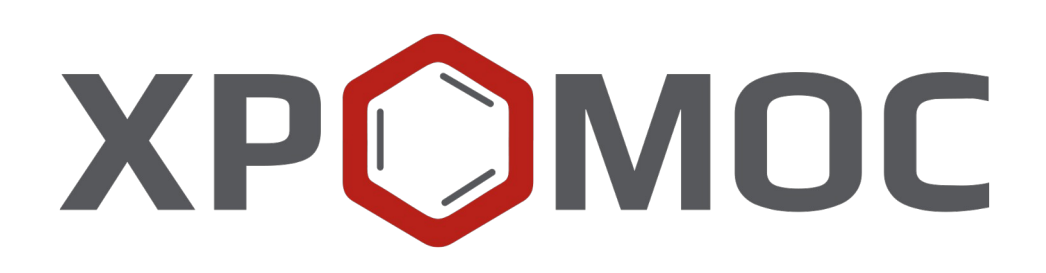

**Руководство пользователя: Расчёт №85 «Серосодержащие в природном газе»**

> **Редакция от 14 декабря 2023 г. Актуальная версия: 1.0.9 Internet: [kb.has.ru](http://kb.has.ru/)**

## Содержание

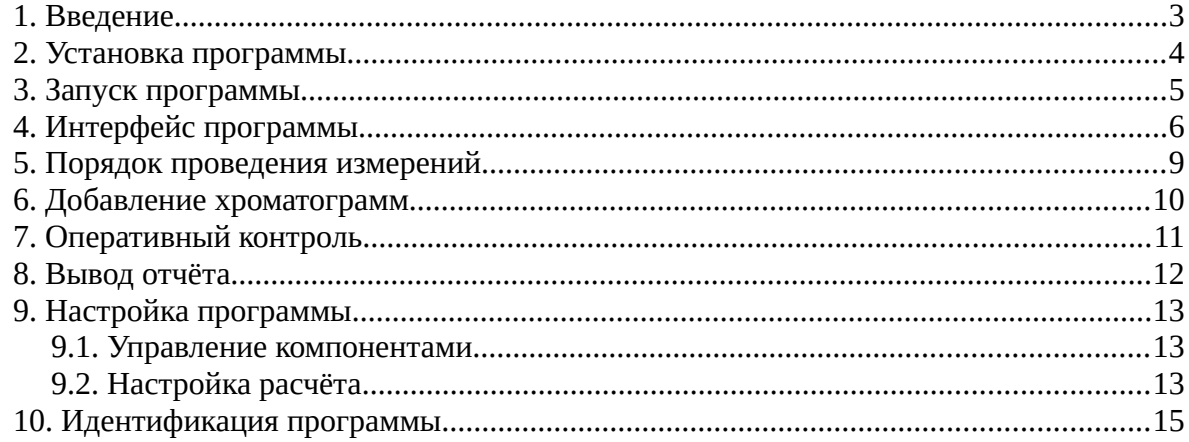

*1. Введение*

# <span id="page-2-0"></span>**1. Введение**

Программа «Серосодержащие в природном газе» предназначена для расчёта градуировочных коэффициентов и концентраций компонентов в соответствии с ГОСТ 34723- 2021 «Газ природный. Определение серосодержащих компонентов методом газовой хроматографии».

Для начала работы необходимо ознакомиться с данным нормативным документом.

Данная программа работает как дополнение к ПО «Хромос» и может быть запущена только на зарегистрированном ПО. Для запуска программы необходим флеш-ключ.

Установочный файл программы и сопутствующая документация доступны в сети Интернет по адресу: [kb.has.ru/soft:dop\\_raschjot\\_85](http://kb.has.ru/soft:dop_raschjot_85).

Предложения и пожелания по программе сообщайте на e-mail: [soft@has.ru](mailto:soft@has.ru)

#### *2. Установка программы*

### <span id="page-3-0"></span>**2. Установка программы**

Перед установкой программы «Серосодержащие в природном газе» на ПК должно быть установлено ПО «Хромос». Для установки дополнения рекомендуется 5 Мб свободного места на жёстком диске.

- 1. Запустите установочный файл.
- 2. Укажите путь установки программы и нажмите **Установить** ([Рис. 1](#page-3-1)).

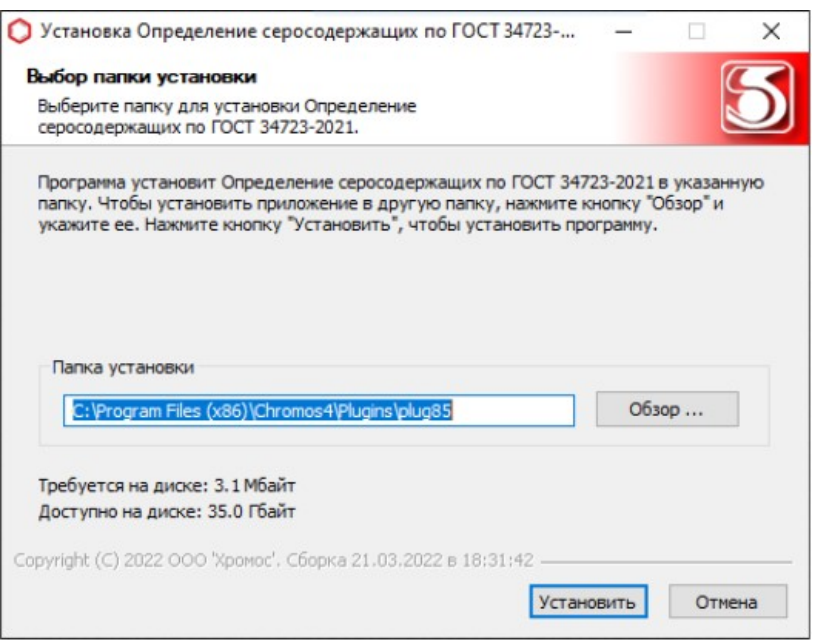

<span id="page-3-1"></span>*Рис. 1. Выбор пути установки*

3. По завершении установки нажмите **Готово**.

После успешной установки программы её можно запустить через ПО «Хромос».

#### *3. Запуск программы*

## <span id="page-4-0"></span>**3. Запуск программы**

Программа «Серосодержащие в природном газе» работает как дополнение к ПО «Хромос». Чтобы запустить его, выполните следующие действия:

- 1. Подключите флеш-ключ программы в USB-порт ПК.
- 2. Запустите ПО «Хромос».
- 3. В меню *Данные* выберите **Расчёты > Хромос: Серосодержащие в природном газе**. Откроется окно программы [\(Рис. 2\)](#page-4-1).

| <b>ДА</b> Хромос            |        |                            |  |                                         |
|-----------------------------|--------|----------------------------|--|-----------------------------------------|
| Хроматограмма Метод Приборы | Данные | База данных Окно Справка   |  |                                         |
|                             |        | Объемные/массовые проценты |  |                                         |
|                             |        | Управление расширениями    |  |                                         |
|                             | Язык   |                            |  |                                         |
|                             |        | Поверка                    |  |                                         |
|                             |        | <b>Расчёты</b>             |  | Хромос: Серосодержащие в природном газе |
|                             |        |                            |  | Статистика                              |
|                             |        |                            |  |                                         |

<span id="page-4-1"></span>*Рис. 2. Запуск дополнения в ПО «Хромос»*

#### *4. Интерфейс программы*

# **4. Интерфейс программы**

<span id="page-5-0"></span>Основное окно программы [\(Рис. 3](#page-5-1)) состоит из следующих элементов:

- 1. Вкладки выбора таблиц хроматограмм и смесей;
- 2. Элементы управления хроматограммами;
- 3. Кнопка обновления результатов расчёта;
- 4. Элементы настройки программы;
- 5. Кнопка вызова окна отчёта;
- 6. Список хроматограмм/смесей;
- 7. Набор вкладок и рабочие области расчёта.

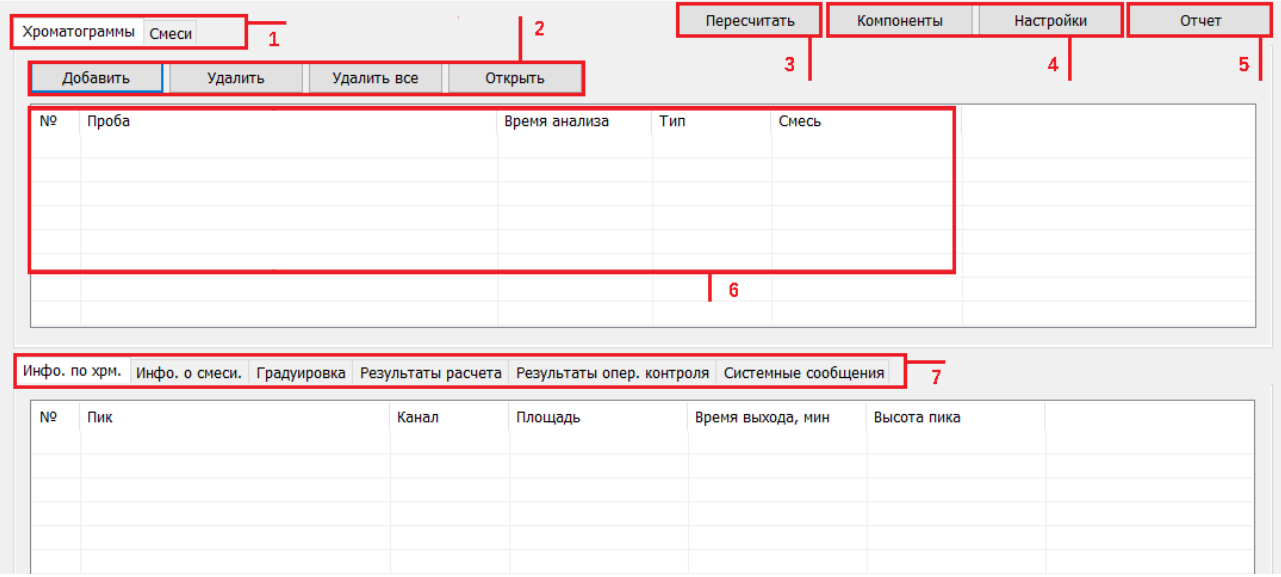

<span id="page-5-1"></span>*Рис. 3. Интерфейс программы*

В блоке исходных данных находятся элементы управления хроматограммами, отображаются подгруженные хроматограммы и смеси, а также рабочие области с информацией по расчёту.

Рабочие области содержат следующие вкладки с данными:

- Инфо. по хрм. информация по хроматограмме:
	- *№* номер строки;
	- *Пик* имя компонента пробы;
	- *Канал* канал, с которого получен компонент;
	- *Площадь* площадь пика;
	- *Время выхода, мин* время выхода пика в минутах;
	- *Высота пика* высота пика;
- Инфо. о смеси информация о смеси:
	- *№* номер строки;
	- *Компонент* имя компонента;
	- $\circ$  Концентрация, мг/м<sup>3</sup> концентрация компонента в мг/м<sup>3</sup>;
	- *Неопределённость, мг/м<sup>3</sup>* — неопределённость в мг/м<sup>3</sup> ;
- *4. Интерфейс программы*
	- Градуировка (методом абсолютной градуировки для детекторов с линейной градуировочной характеристикой):
		- *№* номер строки;
		- *Компонент* имя компонента;
		- *Отн. сигн-шум* соотношение сигнал/шум;
		- *q* коэффициент коррекции площади по давлению и температуре;
		- *Скорр. площадь* скорректированная площадь;
		- *К* градуировочный коэффициент;
		- *Кср* усреднённый градуировочный коэффициент;
		- *R* относительный размах;
		- *Норматив* норматив на допустимый размах;
		- *Соотв. R* соответствие нормативу;
	- Градуировка (для детектора с нелинейной градуировочной характеристикой):
		- *№* номер строки;
		- *Компонент* имя компонента;
		- *Коэфф. ε* коэффициент уравнения по ГОСТ 34723-2021 п. 10.5.3.1 ф. 9;
		- *Коэфф. η* коэффициент уравнения по ГОСТ 34723-2021 п. 10.5.3.1 ф. 10;
		- *Отн. сигн-шум 1 (2)* соотношение сигнал/шум в сигнале А1 (А2);
		- *q1 (q2)* коэффициент коррекции площади по давлению и температуре сигнала А1 (А2);
		- *Скорр. площадь А1 (А2)* скорректированная площадь сигнала А1 (А2);
		- $\phi$  *A1<sub>cp</sub>* (*A2<sub>cp</sub>*) усреднённый градуировочный коэффициент сигнала A1 (A2);
		- *R1 (R2)* относительный размах сигнала А1 (А2);
		- *Норматив 1 (2)* норматив на допустимый размах сигнала А1 (А2);
		- *Соотв. R1 (R2)* соответствие нормативу для сигналов А1 (А2);
		- *Соотв.* общее соответствие нормативу;
	- Результаты расчёта:
		- *№* номер строки;
		- *Компонент* имя компонента;
		- *Уср. выс. пика* усреднённая высота пика;
		- *q* поправочный коэффициент коррекции площади;
		- *Скорр. площадь* скорректированная площадь;
		- $\circ$  *Конц, мг/м*<sup>3</sup> концентрация в (мг/м<sup>3</sup>);
		- $\circ$  *Конц ср., мг/м*<sup>3</sup> усреднённая концентрация (в мг/м<sup>3</sup>);
		- $\circ$  *Абс. р. неоп., мг/м<sup>3</sup>* абсолютная расширенная неопределённость (в мг/м<sup>3</sup>);
		- *Конц. ср, г/м<sup>3</sup>* — усреднённая концентрация (в г/м<sup>3</sup> );
		- *Конц. ср., ppm* усреднённая концентрация (в ppm);
		- $\circ$  *Нижн. гр. опр, мг/м*<sup>3</sup> нижняя граница определения (в мг/м<sup>3</sup>);
		- *R* относительный размах;
		- *Норматив* норматив на допустимый размах;
		- *Соотв. R* соответствие нормативу;
	- Результаты опер. контроля результаты оперативного контроля:
		- *№* номер строки;
		- *Компонент* имя компонента;
		- *q* поправочный коэффициент коррекции площади;
		- *Площадь* площадь пика;
		- *Скорр. площадь* скорректированная площадь;
- $^{\circ}$  *Конц, мг/м*<sup>3</sup> концентрация (в мг/м<sup>3</sup>);
- $\circ$  *Пасп. конц, мг/м<sup>3</sup>* паспортная концентрация (в мг/м<sup>3</sup>);
- *Отн. откл, %* относительное отклонение измеренной и паспортной концентраций (в %);
- *Норматив* норматив на расхождение концентраций;
- *Соотв* соответствие нормативу на расхождение концентраций;
- *Пасп. абс. расш. н, мг/м<sup>3</sup>* — паспортная абсолютная расширенная неопределённость (в мг/м $^3$ );
- *Абс. расш. неопред, мг/м<sup>3</sup>* — измеренная абсолютная расширенная неопределённость (в мг/м $^3$ );
- *Отношение неопред.* отношение измеренного и паспортного значений абсолютной расширенной неопределённости;
- *Норматив* норматив на отношение неопределённостей (≤2);
- *Соотв* соответствие нормативу на отношение неопределённостей;
- Системные сообщения ошибки, предупреждения, информация.

Правым кликом по области информационной таблицы можно выбрать отображаемые столбцы. Во вкладке *Системные сообщения* ([Рис. 4](#page-7-0)) можно поставить флажки отображения необходимых сообщений. Выбранные параметры сохраняются.

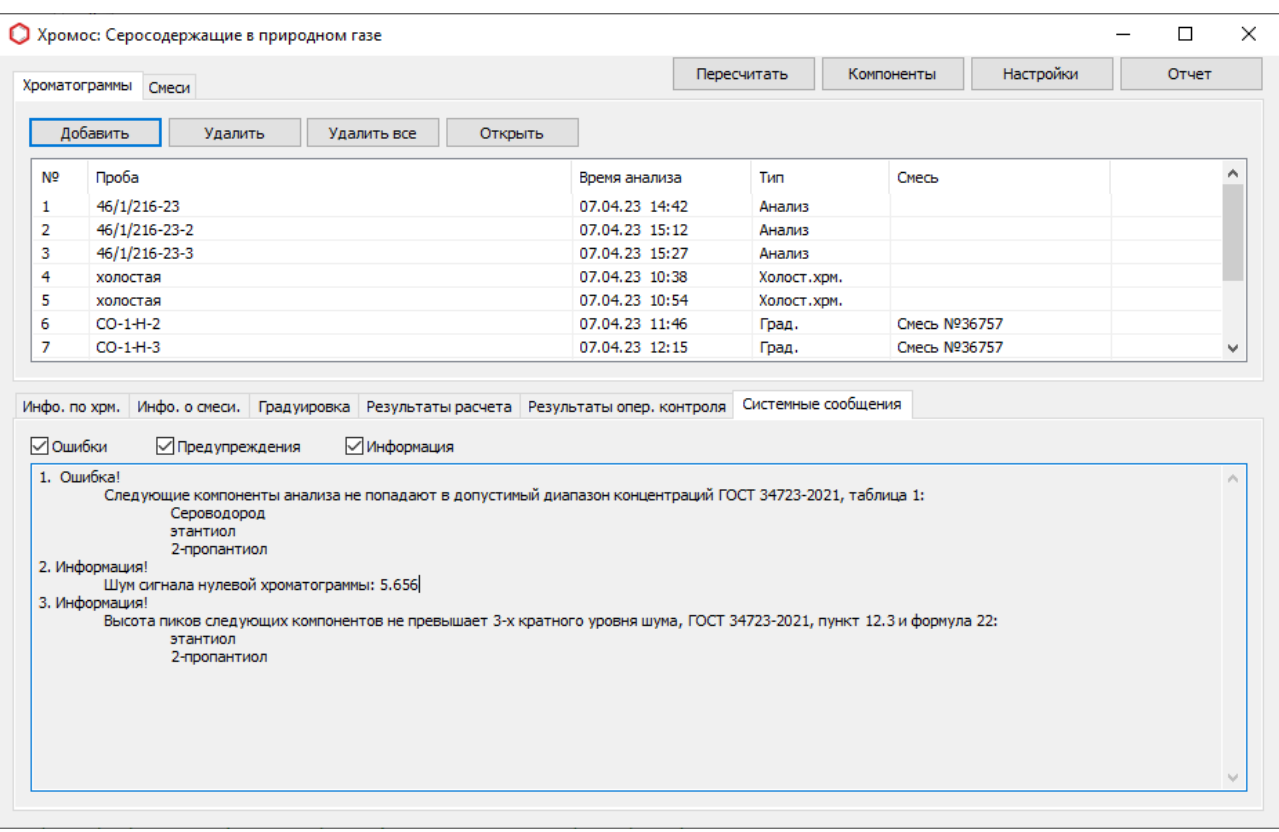

<span id="page-7-0"></span>*Рис. 4. Основное окно программы> Системные сообщения*

### *5. Порядок проведения измерений*

### <span id="page-8-0"></span>**5. Порядок проведения измерений**

Программа «Серосодержащие в природном газе» выполняет расчёты по ГОСТ 34723-2021 в следующей последовательности:

- Проверка соответствия ГСО требованиям ГОСТ 34723-2021 Приложение Б;
- Проверка соотношения сигнал/шум;
- Расчёт градуировочных коэффициентов;
- Расчёт концентраций;
- Расчёт меркаптановой серы;
- Расчёт общей серы.

В программе используются несколько типов хроматограмм:

- Холост. хрм. холостая хроматограмма;
- Град. градуировочная хроматограмма;
- Анализ анализируемая хроматограмма пробы;
- Опер. контроль контрольная хроматограмма.

Холостая хроматограмма записывается перед основными. Для неё в паспорте в поле *Проба* необходимо указать **Холостая**.

Для контрольной хроматограммы в паспорте в поле *Смесь* необходимо указать наименование ГСО контрольного образца.

В список градуировочных смесей автоматически подгружаются данные о смесях из паспорта градуировочных хроматограмм. Для этого у градуировочных хроматограмм в паспорте должно быть заполнено поле *Смесь*.

Для проведения полного расчёта по ГОСТ 34723-2021 требуется:

- 3 анализируемые хроматограммы;
- 1 холостая хроматограмма для расчёта соотношения сигнал/шум;
- 3 или 6 градуировочных хроматограмм в зависимости от используемого типа детектора.

Программа позволяет провести предварительный расчёт с меньшим числом хроматограмм, но при этом в системных сообщениях отображается предупреждение, что расчёт не соответствует ГОСТ.

## **6. Добавление хроматограмм**

<span id="page-9-0"></span>Чтобы добавить хроматограммы, выполните следующие действия:

- 1. В основном окне программы нажмите **Добавить**. Откроется окно *Выбор анализа*.
- 2. В окне *Выбор анализа* выберите нужные хроматограммы и нажмите **ОК**.
- 3. (Опционально) Выберите действие:
	- Чтобы удалить хроматограмму, нажмите **Удалить**;
	- Чтобы удалить все хроматограммы, нажмите **Удалить все**;
	- Чтобы открыть хроматограмму, нажмите **Открыть**.
- 4. Чтобы посмотреть данные о смесях, выберите вкладку *Смесь*.
- 5. Чтобы выполнить расчёт заново, нажмите **Пересчитать**.

Данные о расчёте отображаются в информационной таблице.

Чтобы исключить влияние изменения атмосферного давления при проведении измерений, в паспорте каждой хроматограммы для параметра *Давление окружающей среды (кПа)* необходимо указать значение, равное атмосферному барометрическому давлению в кПа ([Рис. 5](#page-9-1)).

Если для хроматограммы не указано атмосферное барометрическое давление, то для проведения вычислений используется нормальное атмосферное давление — 101,325 кПа.

Для измерения атмосферного барометрического давления необходимо использовать поверенные средства измерения.

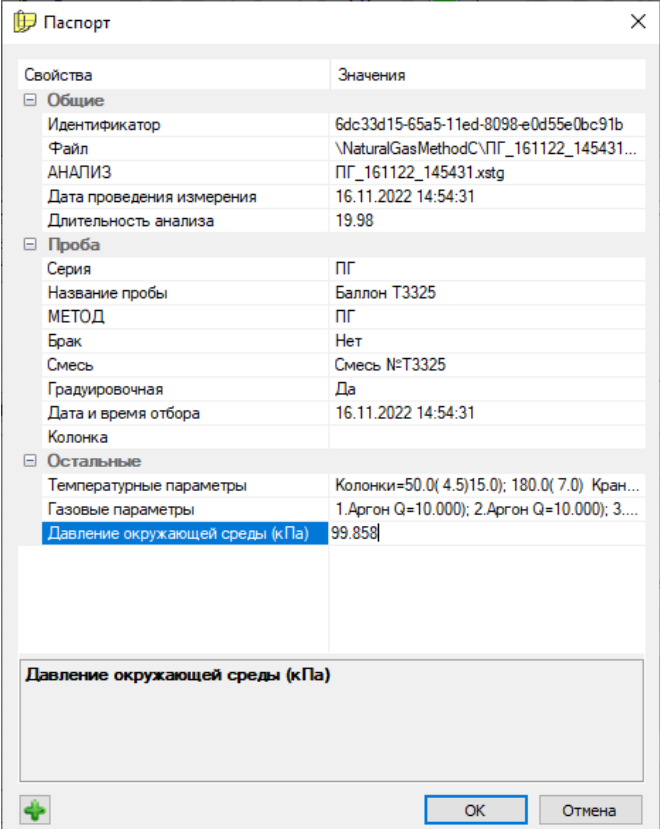

<span id="page-9-1"></span>*Рис. 5. Паспорт хроматограммы*

# <span id="page-10-0"></span>**7. Оперативный контроль**

В программе реализована возможность оперативной проверки точности результата измерений массовой концентрации серосодержащих компонентов.

При оперативном контроле точности результата измерений массовой концентрации серосодержащих компонентов проводят анализ контрольного образца (ГСО) с массовой концентрацией определяемых компонентов в рабочем диапазоне по настоящей методике. В качестве контрольного образца следует использовать стандартный образец утверждённого типа (СО, ГСО) с метрологическими характеристиками, обеспечивающими запас по точности не менее двух.

Результаты оперативного контроля выводятся в основном окне программы на вкладке *Результаты опер. контроля* [\(Рис. 6\)](#page-10-1)*.*

|                                                   | Хроматограммы Смеси                      |                    |                               | Пересчитать    |                     | Настройки<br>Компоненты | Отчет |              |
|---------------------------------------------------|------------------------------------------|--------------------|-------------------------------|----------------|---------------------|-------------------------|-------|--------------|
|                                                   | Добавить<br>Удалить                      | Удалить все        | Открыть                       |                |                     |                         |       |              |
| Nº.                                               | Проба                                    |                    | Время анализа                 |                | Тип                 | Смесь                   |       | ۸            |
| 1                                                 | an Анализ Баллон № D827370               |                    | 02.02.22 04:41                |                | Анализ              |                         |       |              |
| 2                                                 | ап Анализ Баллон № D827370               |                    | 02.02.22 04:56                |                | Анализ              |                         |       |              |
| 3                                                 | ап Анализ Баллон № D827370               |                    | 02.02.22 05:10                |                | Анализ              |                         |       |              |
| 4                                                 | ап Анализ Баллон № D827382               |                    | 02.02.22 05:37                |                | Опер. контроль      | Смесь NºD827382         |       |              |
| 5                                                 | ап Анализ Баллон № D827382               |                    | 02.02.22 05:53                |                | Опер. контроль      | Смесь NºD827382         |       |              |
| 6                                                 | ап Анализ Баллон № D827382               |                    | 02.02.22 06:08                |                | Опер, контроль      | Смесь NºD827382         |       |              |
| 7                                                 | null нулевая холостая                    |                    |                               | 29.07.19 09:23 | Холост.хом.         |                         |       |              |
|                                                   | Инфо, по хрм. Инфо, о смеси. Градуировка | Результаты расчета | Результаты опер. контроля     |                | Системные сообщения |                         |       |              |
|                                                   | Компонент                                | Конц, мг/мз        | Пасп. конц, мг/м <sup>3</sup> | Отн. откл, %   | Норматив            | Соотв                   |       |              |
|                                                   | сероводород                              | 14,997             | 14,600                        | 2.720          | 15,000              | Да                      |       |              |
|                                                   | метилмеркаптан                           | 13,783             | 13,800                        | 0,123          | 27,240              | Да                      |       |              |
|                                                   | этилмеркаптан                            | 14,689             | 14,700                        | 0.074          | 27,060              | Да                      |       |              |
|                                                   | пропилмеркаптан                          | 14,627             | 14,600                        | 0,182          | 27,080              | Да                      |       |              |
|                                                   | изопропилмеркаптан                       | 14,528             | 14,600                        | 0,494          | 27,080              | Да                      |       |              |
|                                                   | бутилмеркаптан                           | 14,709             | 14,600                        | 0,749          | 27,080              | Да                      |       |              |
| N <sub>o</sub><br>1<br>2<br>3<br>4<br>5<br>6<br>7 | втор-бутилмеркаптан                      | 13,570             | 13,600                        | 0,223          | 27,280              | Да                      |       |              |
| 8                                                 | трет-бутилмеркаптан                      | 14,115             | 14,200                        | 0,596          | 27,160              | Да                      |       |              |
| 9                                                 | изобутилмеркаптан                        | 13,676             | 13,700                        | 0,172          | 27,260              | Да                      |       | $\checkmark$ |
|                                                   |                                          |                    |                               |                |                     |                         |       |              |
|                                                   |                                          |                    |                               |                |                     |                         |       |              |

<span id="page-10-1"></span>*Рис. 6. Основное окно программы > Результаты оперативного контроля*

*8. Вывод отчёта*

# <span id="page-11-0"></span>**8. Вывод отчёта**

Чтобы сформировать отчёт по проведённому расчёту, выполните следующие действия:

- 1. Нажмите **Отчёт**. Откроется окно *Отчёт*.
- 2. В окне *Отчёт* в поле *Номер прибора* введите номер прибора.
- 3. В поле *Оператор* введите оператора.
- 4. Нажмите **Отчёт**.

# <span id="page-12-2"></span>**9. Настройка программы**

### <span id="page-12-1"></span>**9.1. Управление компонентами**

Для сопоставления компонентов в расчёте и хроматограммах используется таблица компонентов. Если в хроматограммах используются иные наименования, в программе можно задать требуемые имена компонентам. Для управления компонентами:

- 1. В основном окне программы нажмите **Компоненты**. Откроется окно *Компоненты* ([Рис. 7](#page-12-3)).
- 2. В соответствующей ячейке столбца *Доп. имя* дважды кликните для редактирования.
- 3. Введите дополнительное имя компонента.
- 4. Нажмите Enter.

| N <sub>2</sub> | Имя                  | Доп. имя             |  |  |
|----------------|----------------------|----------------------|--|--|
| 1              | Сероводород          | Сероводород          |  |  |
| 2              | Карбонилсульфид      | Карбонилсульфид      |  |  |
| 3              | Метантиол            | Метантиол            |  |  |
| 4              | Этантиол             | Этантиол             |  |  |
| 5              | 1-Пропантиол         | 1-Пропантиол         |  |  |
| 6              | 2-Пропантиол         | 2-Пропантиол         |  |  |
| 7              | 1-Бутантиол          | 1-Бутантиол          |  |  |
| 8              | 2-Бутантиол          | 2-Бутантиол          |  |  |
| 9              | 2-Метил-2-пропантиол | 2-Метил-2-пропантиол |  |  |
| 10             | 2-Метил-1-пропантиол | 2-Метил-1-пропантиол |  |  |
| 11             | Меркаптановая сера   | Меркаптановая сера   |  |  |
| 12             | Общая сера           | Общая сера           |  |  |

<span id="page-12-3"></span>*Рис. 7. Окно «Компоненты»*

### **9.2. Настройка расчёта**

<span id="page-12-0"></span>В программе можно настроить следующие параметры:

- Округление значений до нужного количества знаков после запятой или, согласно ГОСТ 34723-2021, в зависимости от значения абсолютной расширенной неопределённости;
- Корректировка по давлению корректировка сигнала детектора по атмосферному давлению, согласно ГОСТ 34723-2021 п. 10.5.2.2. Для данной опции в паспорте хроматограммы должно быть заполнено поле *Давление окружающей среды (кПа)*;
- Корректировка по температуре корректировка сигнала детектора по температуре окружающей среды, согласно ГОСТ 34723-2021, п. 10.5.2.2. Для

данной опции в паспорте хроматограммы должно быть заполнено поле *Температура окружающей среды (°С)*;

- Использование нелинейного детектора проведение расчёта по алгоритму для детектора с нелинейной зависимостью (по умолчанию применяется алгоритм линейного детектора);
- Значение шума прибора.

Чтобы задать настройки, выполните действия:

- 1. Нажмите **Настройки**. Откроется окно *Настройки* [\(Рис. 8\)](#page-13-0).
- 2. В поле *В программе:* введите число знаков, до которого округляются значения в программе.
- 3. В поле *В отчёте:* введите число знаков, до которого округляются значения в отчёте.
- 4. Чтобы округлять значения согласно ГОСТ, установите флажок **Округлять результаты по ГОСТ**.
- 5. Чтобы корректировать площадь по давлению, установите флажок **Корректировка по давлению**.
- 6. Чтобы корректировать площадь по температуре окружающей среды, установите флажок **Корректировка по температуре**.
- 7. Чтобы производить расчёт по алгоритму для нелинейного детектора, установите флажок **Использовать нелинейный детектор**.

В зависимости от выбранного типа детектора столбцы во вкладке *Градуировка* будут отличаться.

8. В поле *Значение шума прибора* введите значение шума в единицах счёта (зависит от детектора).

Если в расчёте не указана холостая хроматограмма, значение шума детектора берётся из настроек программы. **Примечание:** Процедура и периодичность проверки соблюдения требования к соотношению сигнал/шум

должны быть включены в план

внутрилабораторного контроля.

**О** Настройки  $\times$ Округление значений В программе: 3 □ Округлять результаты по ГОСТ 3 В отчете: □ Округлять результаты по ГОСТ ■ Корректировка по давлению Корректировка по температуре П Использовать нелинейный детектор 0.00000 Значение шума прибора: OК Отмена

9. Нажмите **ОК**.

<span id="page-13-0"></span>*Рис. 8. Окно «Настройки»*

# <span id="page-14-0"></span>**10. Идентификация программы**

Чтобы посмотреть данные о программе, в левом верхнем углу окна кликните на иконку и в контекстном меню выберите **Сведения о плагине...** Откроется окно *О плагине* ([Рис. 9](#page-14-1)).

Идентификационные данные аттестованного расчётного модуля указаны в свидетельстве о метрологической аттестации ПО «Хромос: Серосодержащие в природном газе».

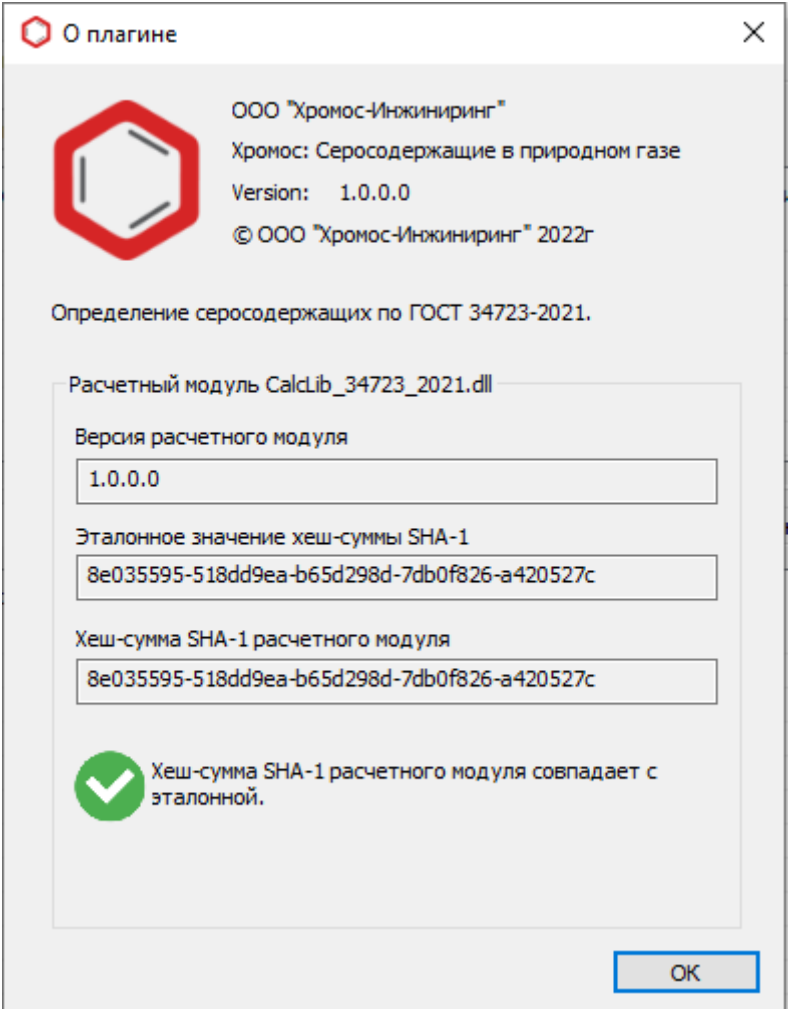

<span id="page-14-1"></span>*Рис. 9. О плагине*